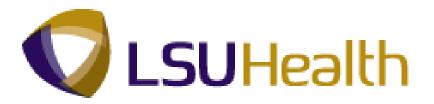

### PeopleSoft Training

**Human Resources 9.1 Payroll Training Guide - HCSD** 

Version Date: July 2012

### COPYRIGHT & TRADEMARKS

Copyright © 1998, 2011, Oracle and/or its affiliates. All rights reserved.

Oracle is a registered trademark of Oracle Corporation and/or its affiliates. Other names may be trademarks of their respective owners.

This software and related documentation are provided under a license agreement containing restrictions on use and disclosure and are protected by intellectual property laws. Except as expressly permitted in your license agreement or allowed by law, you may not use, copy, reproduce, translate, broadcast, modify, license, transmit, distribute, exhibit, perform, publish or display any part, in any form, or by any means. Reverse engineering, disassembly, or decompilation of this software, unless required by law for interoperability, is prohibited.

The information contained herein is subject to change without notice and is not warranted to be error-free. If you find any errors, please report them to us in writing.

If this software or related documentation is delivered to the U.S. Government or anyone licensing it on behalf of the U.S. Government, the following notice is applicable:

#### U.S. GOVERNMENT RIGHTS

Programs, software, databases, and related documentation and technical data delivered to U.S. Government customers are "commercial computer software" or "commercial technical data" pursuant to the applicable Federal Acquisition Regulation and agency-specific supplemental regulations. As such, the use, duplication, disclosure, modification, and adaptation shall be subject to the restrictions and license terms set forth in the applicable Government contract, and, to the extent applicable by the terms of the Government contract, the additional rights set forth in FAR 52.227-19, Commercial Computer Software License (December 2007). Oracle USA, Inc., 500 Oracle Parkway, Redwood City, CA 94065.

This software is developed for general use in a variety of information management applications. It is not developed or intended for use in any inherently dangerous applications, including applications which may create a risk of personal injury. If you use this software in dangerous applications, then you shall be responsible to take all appropriate fail-safe, backup, redundancy and other measures to ensure the safe use of this software. Oracle Corporation and its affiliates disclaim any liability for any damages caused by use of this software in dangerous applications.

This software and documentation may provide access to or information on content, products and services from third parties. Oracle Corporation and its affiliates are not responsible for and expressly disclaim all warranties of any kind with respect to third party content, products and services. Oracle Corporation and its affiliates will not be responsible for any loss, costs, or damages incurred due to your access to or use of third party content, products or services.

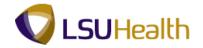

### **Table of Contents**

| Human Resources 9.1 Payroll Training Guide - HCSD |    |
|---------------------------------------------------|----|
| Payroll Training                                  | 1  |
| Record a General Deduction                        |    |
| Record a Garnishment                              | 5  |
| Process Employee Tax Data                         | 21 |
| Update Data on a Payline                          |    |
| View Paycheck Data                                |    |
| View Payroll Error Message                        |    |

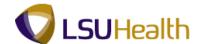

# Human Resources 9.1 Payroll Training Guide - HCSD Payroll Training

### Record a General Deduction

#### **Procedure**

In this topic you will learn how to **Record a General Deduction**.

| Step | Action                                 |
|------|----------------------------------------|
| 1.   | Click the Main Menu button.  Main Menu |

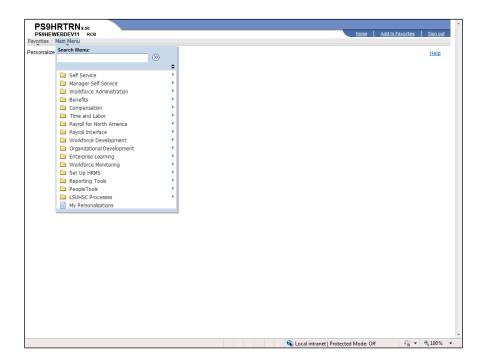

| Step | Action                                    |
|------|-------------------------------------------|
| 2.   | Click the Payroll for North America link. |
| 3.   | Click the Employee Pay Data USA link.     |
| 4.   | Click the <b>Deductions</b> link.         |
| 5.   | Click the Create General Deductions link. |
|      | Create General Deductions                 |

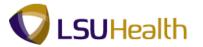

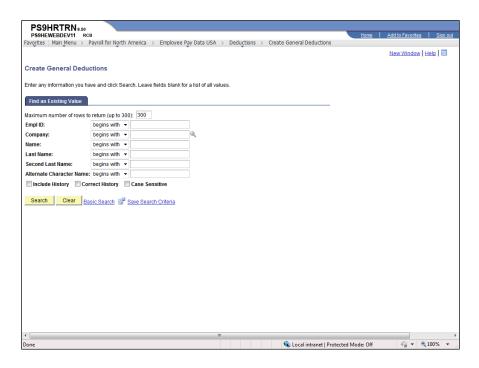

| Step | Action                                                                                             |
|------|----------------------------------------------------------------------------------------------------|
| 6.   | Enter the desired information into the <b>Empl ID</b> field. Enter "7 - digit Employee ID Number". |
| 7.   | Click the Search button.  Search                                                                   |

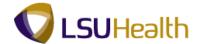

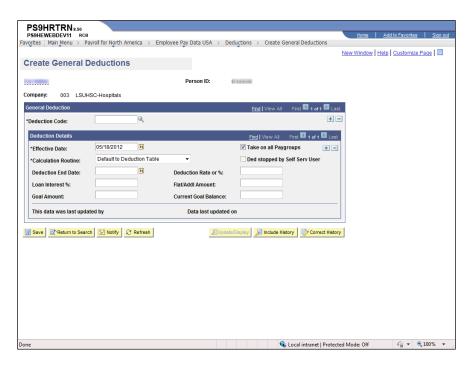

| Step | Action                                                                                                 |
|------|----------------------------------------------------------------------------------------------------|
| 8.   | Click the <b>Look up Deduction Code</b> button.                                                        |
| 9.   | Click the <b>Down</b> button of the scrollbar.                                                         |
| 10.  | Click the GAR001 - GARNISHMENT link.  GAR001 GARNISHMENT                                               |
| 11.  | The Effective Date will be the beginning date of the next pay period.  Click the Choose a date button. |
| 12.  | Click the desired date.                                                                                |
| 13.  | Click the Save button.                                                                                 |
| 14.  | This completes Record a General Deduction. End of Procedure.                                           |

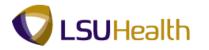

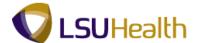

#### Record a Garnishment

#### **Procedure**

In this topic you will learn how to Record a Garnishment.

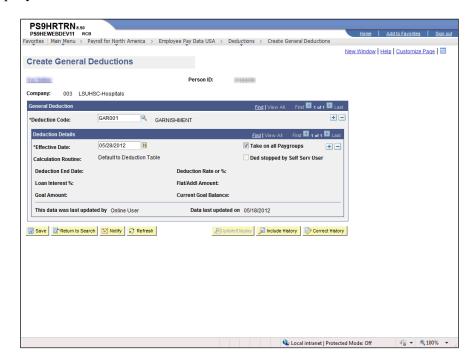

| Step | Action                                                   |
|------|----------------------------------------------------------|
| 1.   | Click the <b>Deductions</b> link.  Deductions            |
| 2.   | Click the Create Garnishments link.  Create Garnishments |

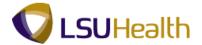

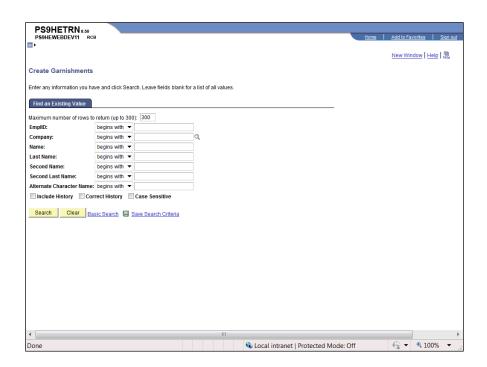

| Step | Action                                                                                   |
|------|------------------------------------------------------------------------------------------|
| 3.   | Enter the desired information into the <b>EmplID</b> field. Enter "7 - digit Employee ID |
|      | Number".                                                                                 |

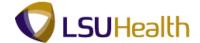

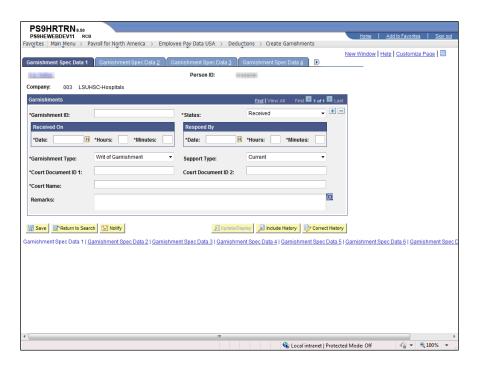

| Step | Action                                                                                                    |
|------|----------------------------------------------------------------------------------------------------|
| 4.   | Enter the desired information into the <b>Garnishment ID</b> field. Enter "CS001".                                                                                                    |
| 5.   | Click the button to the right of the <b>Status</b> field.                                                                                                    |
| 6.   | Click the Approved list item.  Approved                                                                                                    |
| 7.   | Click in the Received Date field to enter the Received Date or click the Calendar icon to select it.  NOTE: Enter the date the garnishment was received, not the date you are entering it into the system. |

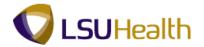

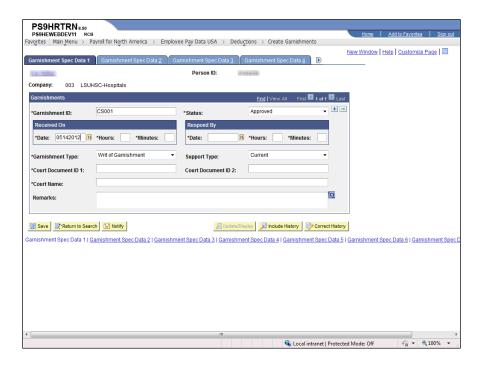

| Step | Action                                                                           |
|------|----------------------------------------------------------------------------------|
| 8.   | Enter the desired information into the <b>Received Time</b> field. Enter "8:45". |

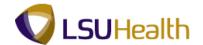

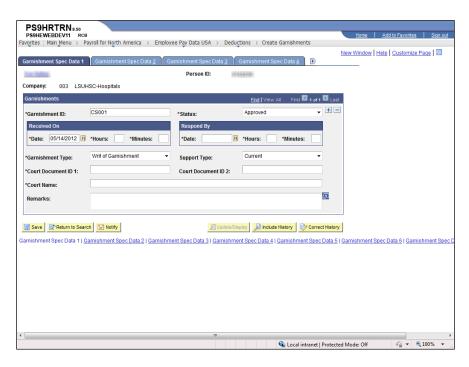

| Step | Action                                                                                                  |
|------|----------------------------------------------------------------------------------------------------|
| 9.   | Enter the desired information into the <b>Hours</b> field. Enter "8".                                   |
| 10.  | Enter the desired information into the <b>Minutes</b> field. Enter "45".                                |
| 11.  | Enter the desired information into the <b>Date</b> field. Enter "05182012".                             |
| 12.  | Enter the desired information into the <b>Hours</b> field. Enter "2".                                   |
| 13.  | Enter the desired information into the <b>Minutes</b> field. Enter "20".                                |
| 14.  | Click the button to the right of the <b>Type</b> field.                                                 |
| 15.  | Click the Child Support list item.  Child Support                                                       |
| 16.  | Click the button to the right of the <b>Garnishment Support Type</b> field.                             |
| 17.  | Click the Current list item.                                                                            |
| 18.  | Enter the desired information into the <b>Court Document ID</b> s field. Enter "CS-15550".              |
| 19.  | Enter the desired information into the <b>Court Name</b> field. Enter " <b>Juvenile Court CS</b> Fund". |
| 20.  | Enter the desired information into the <b>Court Document ID</b> s field. Enter "CS-15550".              |

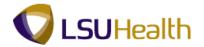

| Step | Action                                                                                                    |
|------|----------------------------------------------------------------------------------------------------|
| 21.  | NOTE: When entering a Child Support Garnishment, you must enter the dependent child's name in the Remarks field. |
|      | Enter the desired information into the <b>Remarks</b> field. Enter " <b>Dependent Child: Ian McNabb</b> ".       |
| 22.  | Click the Garnishment Spec Data 2 tab.  Garnishment Spec Data 2                                                  |

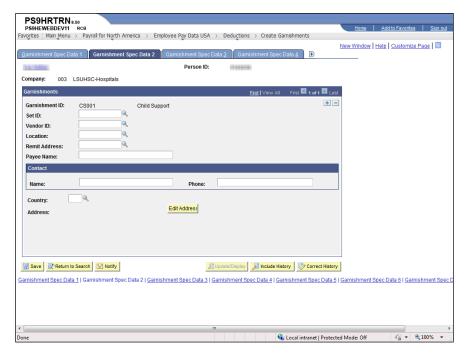

| Step | Action                                                                              |
|------|-------------------------------------------------------------------------------------|
| 23.  | Enter the desired information into the <b>Set ID</b> field. Enter " <b>SHARE</b> ". |
| 24.  | Click the Look up Vendor ID button.                                                 |
| 25.  | Click the button to the right of the <b>Short Vendor Name</b> field.                |
| 26.  | Click the contains list item.                                                       |
| 27.  | Enter the desired information into the <b>Short Vendor Name</b> field. Enter "soc". |
| 28.  | Click the <b>Look Up</b> button.  Look Up                                           |

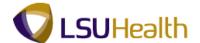

| Step | Action                                                                                  |
|------|-----------------------------------------------------------------------------------------|
| 29.  | Click the <b>Dept of Soc Serv: Baton Rouge</b> link.                                    |
| 30.  | Click the <b>Look up Location</b> button.                                               |
| 31.  | Click the Dept of Soc Serv: Baton Rouge link.  LOCATION 1 Dept of Soc Serv: Baton Rouge |
| 32.  | Click the Look up Remit Address button.                                                 |
| 33.  | Click the Dept of Soc Serv: Baton Rouge link.  Dept of Soc Serv: Baton Rouge            |
| 34.  | Enter the desired information into the Name field. Enter "Kay Scarpetta".               |
| 35.  | Enter the desired information into the <b>Phone</b> field. Enter "225-555-6226".        |
| 36.  | Click the <b>Show Following Tabs</b> button.                                            |

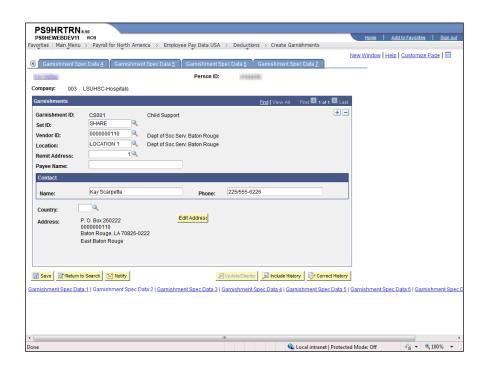

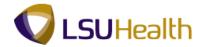

| Step | Action                                                                                                    |
|------|----------------------------------------------------------------------------------------------------|
| 37.  | Click the Garnishment Spec Data 5 link.                                                                                                    |
|      | NOTE: The Garnishment Spec Data 5 can be selected from the tab at the top of the screen or from the Link at the bottom of the screen.  Garnishment Spec Data 5 |

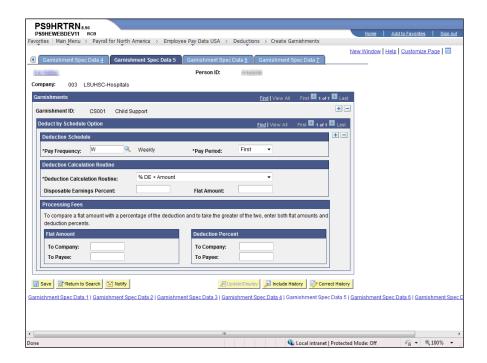

| Step | Action                                        |
|------|-----------------------------------------------|
| 38.  | Click the % <b>DE</b> + <b>Amount</b> option. |

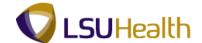

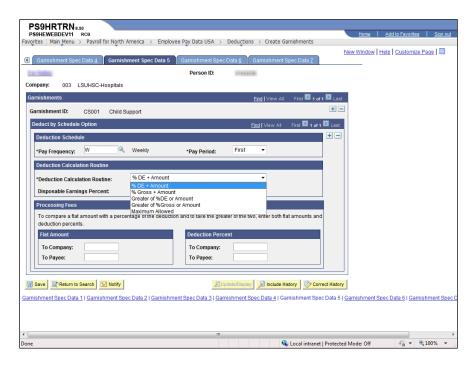

| Step | Action                                                                        |
|------|-------------------------------------------------------------------------------|
| 39.  | Click the % <b>DE</b> + <b>Amount</b> list item.  % <b>DE</b> + <b>Amount</b> |

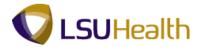

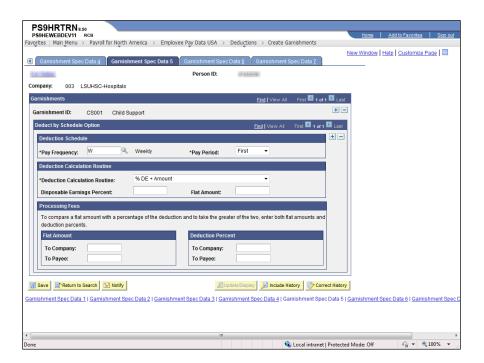

| Step | Action                                                                                                    |  |
|------|----------------------------------------------------------------------------------------------------|--|
| 40.  | Enter the desired information into the <b>Flat Amount</b> field. Enter " <b>50.00</b> ".                                               |  |
| 41.  | To record Processing Fees Defaults, enter the desired information into the <b>To Company Flat Amount</b> field. Enter " <b>5.00</b> ". |  |
| 42.  | Click the Garnishment Spec Data 6 tab.  Garnishment Spec Data 6                                                                        |  |

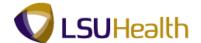

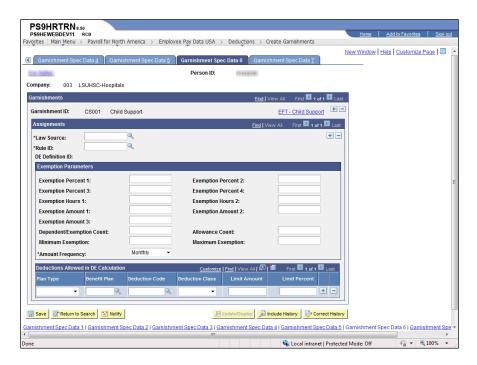

| Step | Action                       |
|------|------------------------------|
| 43.  | Click the Law Source button. |

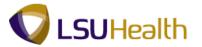

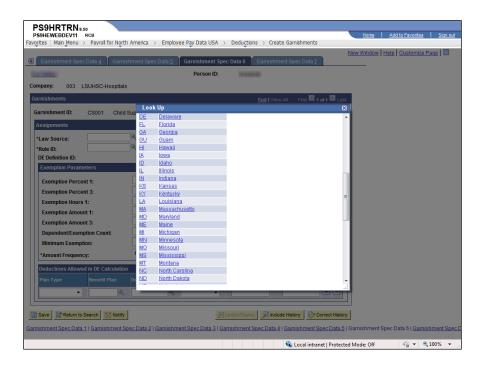

| Step | Action                                                     |
|------|------------------------------------------------------------|
| 44.  | Only two (2) options are available Law Source: \$U and LA. |
|      | Click the <b>LA - Louisiana</b> link.  LA Louisiana        |

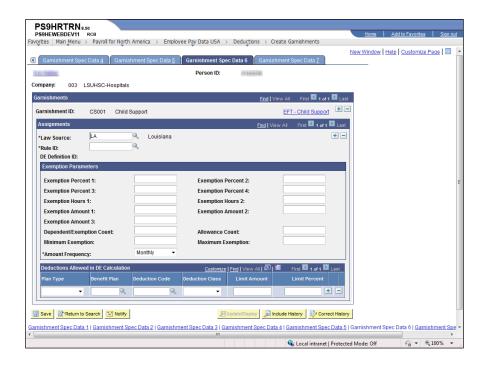

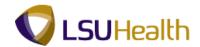

| Step | Action                            |
|------|-----------------------------------|
| 45.  | Click the Look up Rule ID button. |

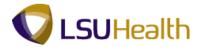

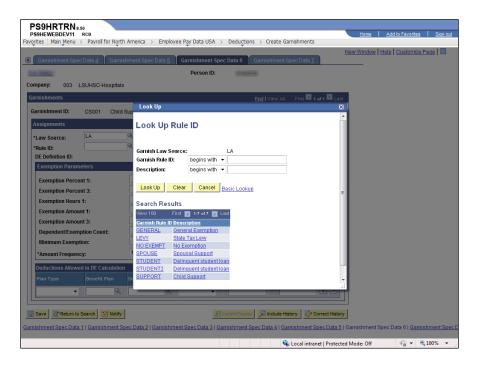

| Step | Action        |                  |
|------|---------------|------------------|
| 46.  | Click the Chi | ld Support link. |
|      | SUPPORT       | Child Support    |

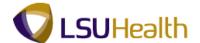

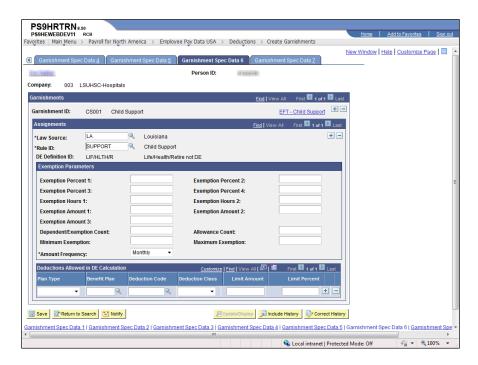

| Step | Action                 |
|------|------------------------|
| 47.  | Click the Save button. |

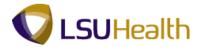

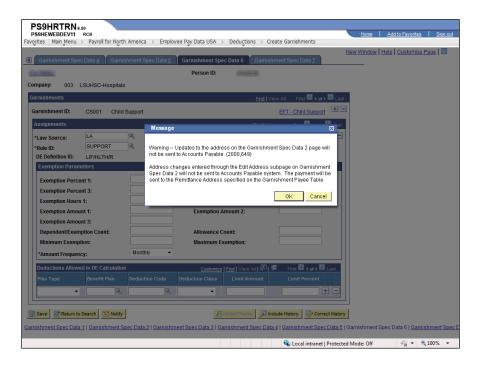

| Step | Action                                                                |
|------|-----------------------------------------------------------------------|
| 48.  | Click the <b>OK</b> button.                                           |
| 49.  | This completes <b>Record a Garnishment</b> . <b>End of Procedure.</b> |

### Process Employee Tax Data

#### **Procedure**

In this topic you will learn how to Process Employee Tax Data.

| Step | Action                                       |
|------|----------------------------------------------|
| 1.   | Click the Main Menu button.                  |
|      | Main Menu                                    |
| 2.   | Point to the Payroll for North America menu. |
| 3.   | Point to the Employee Pay Data USA menu.     |
| 4.   | Click the <b>Tax Information</b> link.       |

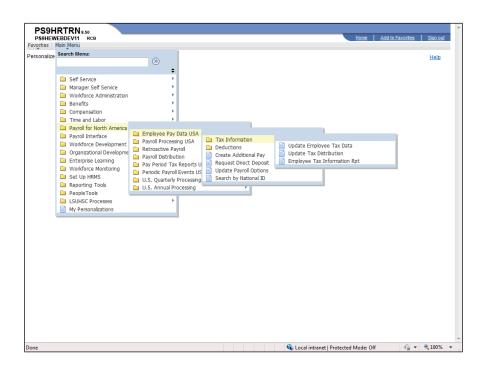

| Step | Action                                   |
|------|------------------------------------------|
| 5.   | Click the Update Employee Tax Data link. |
|      | Update Employee Tax Data                 |

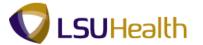

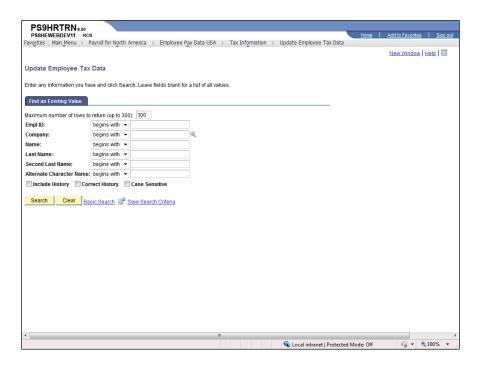

| Step | Action                                                                                            |
|------|---------------------------------------------------------------------------------------------------|
| 6.   | Enter the desired information into the <b>EmplID</b> field. Enter "7 - digit Employee ID Number". |
| 7.   | Click the Search button.  Search                                                                  |

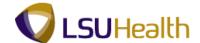

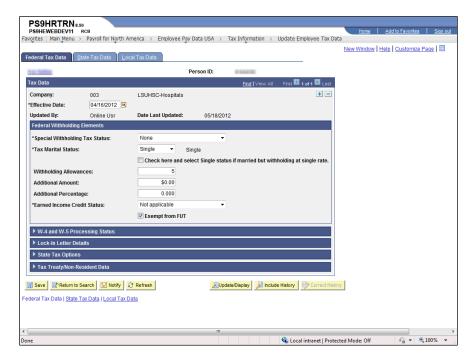

| Step | Action                                                                                 |
|------|----------------------------------------------------------------------------------------|
| 8.   | Click the Add a new row at row 1 button.                                               |
|      | +                                                                                      |
| 9.   | Enter the desired information into the <b>Withholding Allowances</b> field. Enter "2". |

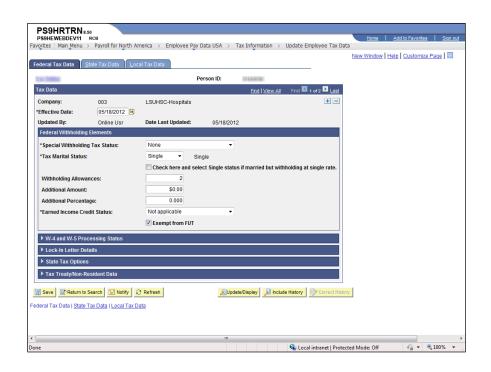

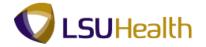

| Step | Action                                                                                |
|------|---------------------------------------------------------------------------------------|
| 10.  | Enter the desired information into the <b>Additional Amount</b> field. Enter "50.00". |

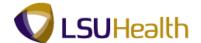

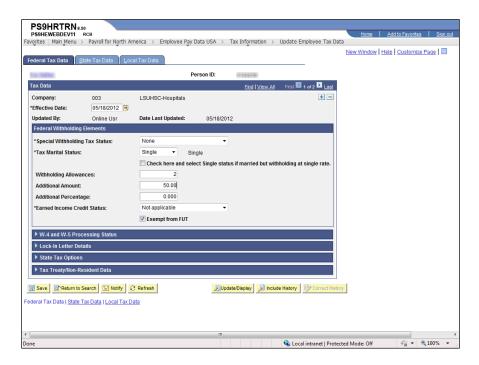

| Step | Action                                                      |
|------|-------------------------------------------------------------|
| 11.  | Click the Save button.                                      |
| 12.  | This completes Process Employee Tax Data. End of Procedure. |

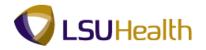

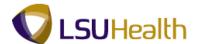

### Update Data on a Payline

#### **Procedure**

In this topic you will learn how to **Update Data on a Payline**.

| Step | Action                      |
|------|-----------------------------|
| 1.   | Click the Main Menu button. |
|      | Main Menu                   |

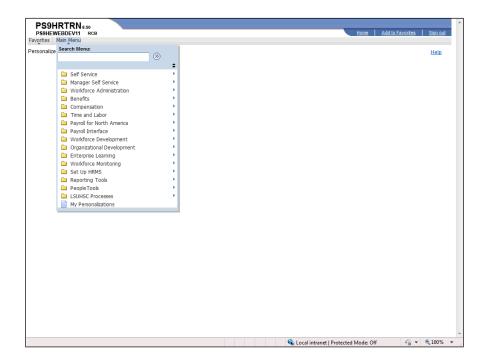

| Step | Action                                                   |
|------|----------------------------------------------------------|
| 2.   | Point to the Payroll for North America menu.             |
| 3.   | Point to the Payroll Processing USA menu.                |
| 4.   | Point to the Update Paysheets menu.                      |
| 5.   | Click the By Payline Security menu.  By Payline Security |

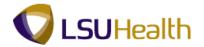

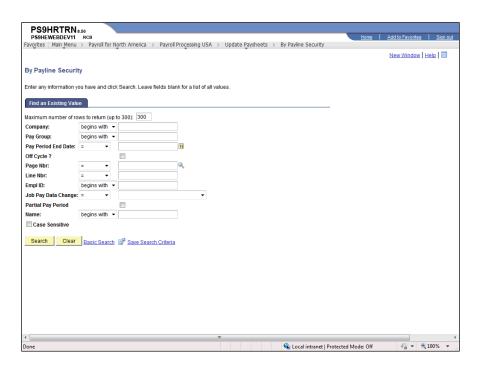

| Step | Action                                                                                                    |
|------|----------------------------------------------------------------------------------------------------|
| 6.   | Enter the desired information into the <b>Empl ID</b> field. Enter " <b>7 - digit Employee ID</b> Number". |
| 7.   | Click the Search button.  Search                                                                           |
| 8.   | Click the <b>01/08/2012</b> link. <u>01/08/2012</u>                                                        |

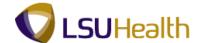

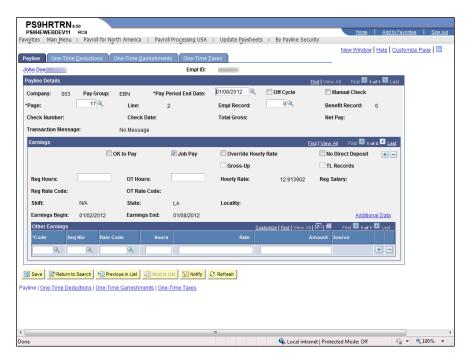

| Step | Action                                                                                                    |
|------|----------------------------------------------------------------------------------------------------|
| 9.   | Click the OK to Pay option.  OK to Pay                                                                                                    |
| 10.  | NOTE: The Reg Hrs field must be blank in order for system to calculate Other Earnings entries correctly. If the field is populated, delete the entry before proceeding the next step. |
| 11.  | Click the <b>Look up Code</b> button for Other Earnings.                                                                                                    |
| 12.  | Enter the desired information into the <b>Earnings Code</b> field. Enter " <b>T</b> ".                                                                                                |
| 13.  | Click the <b>Look Up</b> button.                                                                                                    |
| 14.  | Click the TRA - Term - Annual BW link.  TRA TERM - ANNUAL BW                                                                                                    |
| 15.  | Enter the number of Vacation hours to be paid.  Enter the desired information into the <b>Hours</b> field. Enter "203.45".                                                            |
| 16.  | Click the Add a new row at row 1 button.                                                                                                    |
| 17.  | Enter the Code for K Time.  Enter the desired information into the <b>Code</b> field. Enter " <b>TRK</b> ".                                                                           |
|      | Enter the desired information into the Code field. Enter                                                                                                    |

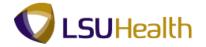

| Step | Action                                                                                                    |
|------|----------------------------------------------------------------------------------------------------|
| 18.  | Enter the number of K-Time hours to be paid.                                                                    |
|      | Enter the desired information into the <b>Hours</b> field. Enter "135.3".                                       |
| 19.  | Click the Add a new row at row 2 button.                                                                        |
| 20.  | Enter the Code for 1.5 K-Time.  Enter the desired information into the <b>Code</b> field. Enter " <b>TOK</b> ". |
|      | Enter the desired information into the code field. Enter Tolk .                                                 |
| 21.  | Enter the desired information into the <b>Hours</b> field. Enter "68.6".                                        |
| 22.  | Click the <b>One-Time Deductions</b> tab.  One-Time <u>Deductions</u>                                           |

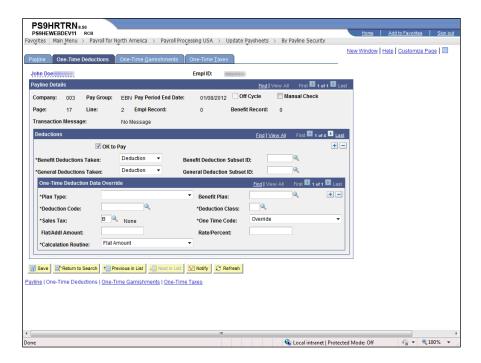

| Step | Action                                                       |
|------|--------------------------------------------------------------|
| 23.  | Click the button to the right of the <b>Plan Type</b> field. |
| 24.  | Click the <b>Down</b> button of the scrollbar.               |
| 25.  | Click the Medical list item.  Medical                        |

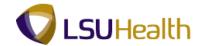

| Step | Action                                                                                                    |
|------|----------------------------------------------------------------------------------------------------|
| 26.  | Click the Look up Benefit Plan button.                                                                                  |
| 27.  | Click the <b>Down</b> button of the scrollbar.                                                                          |
| 28.  | Click the HMBC-P - HMO BCBS-LA BTAX link.  HMBC-P HMO BCBS-LA BTAX                                                      |
| 29.  | Click the Look up Deduction Code button.                                                                                |
| 30.  | Click the <b>HLTN60</b> link.  HLTN60 HMO BCBS-LA ATAX                                                                  |
| 31.  | Click the Look up Deduction Class button.                                                                               |
| 32.  | Click the Non-Taxable link.  Nontaxable                                                                                 |
| 33.  | Click the button to the right of the <b>One Time Code</b> field.                                                        |
| 34.  | Click the <b>Refund</b> list item.                                                                                      |
| 35.  | Enter the amount to be refunded.  Enter the desired information into the <b>Flat/Addl Amount</b> field. Enter "226.19". |
| 36.  | Click the Add a new row at row 1 button.                                                                                |
| 37.  | Click the button to the right of the <b>Plan Type</b> field.                                                            |
| 38.  | Click the <b>Down</b> button of the scrollbar.                                                                          |
| 39.  | Click the Medical list item.  Medical                                                                                   |
| 40.  | Click the Look up Benefit Plan button.                                                                                  |

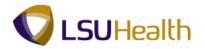

| Step | Action                                                                                                    |
|------|----------------------------------------------------------------------------------------------------|
| 41.  | Click the <b>Down</b> button of the scrollbar.                                                                          |
| 42.  | Click the HMBC-P - HMO BCBS_LA BTAX link.  HMBC-P HMO BCBS-LA BTAX                                                      |
| 43.  | Click the Look up Deduction Code button.                                                                                |
| 44.  | Click the HLTP60 - HMO BCBS-LA BTX link.  HLTP60 HMO BCBS-LA BTAX                                                       |
| 45.  | Click the Look up Deduction Class button.                                                                               |
| 46.  | Click the Nontaxable link.  Nontaxable                                                                                  |
| 47.  | Click the button to the right of the <b>One Time Code</b> field.                                                        |
| 48.  | Click the <b>Refund</b> list item.                                                                                      |
| 49.  | Enter the amount to be refunded.  Enter the desired information into the <b>Flat/Addl Amount</b> field. Enter "365.49". |
| 50.  | Click the Save button.                                                                                                  |
| 51.  | This completes <b>Update Data on a Payline</b> . <b>End of Procedure.</b>                                               |

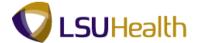

### View Paycheck Data

#### **Procedure**

In this topic you will learn how to View Paycheck Data.

| Step | Action                      |
|------|-----------------------------|
| 1.   | Click the Main Menu button. |
|      | Main Menu                   |

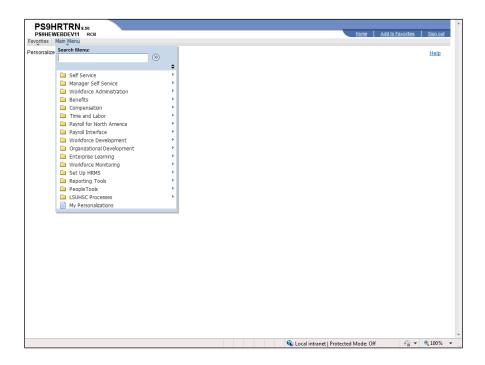

| Step | Action                               |
|------|--------------------------------------|
| 2.   | Point to the LSUHSC Processes menu.  |
| 3.   | Point to the <b>Payroll</b> menu.    |
| 4.   | Point to the <b>Inquire</b> menu.    |
| 5.   | Click the Pay Check menu.  Pay Check |

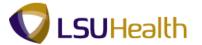

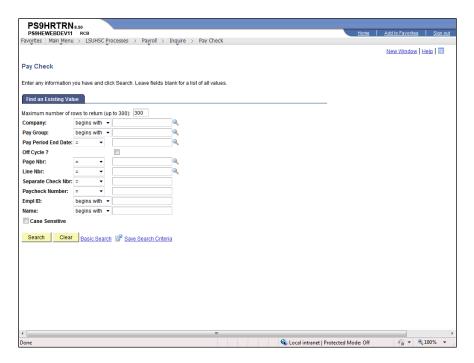

| Step | Action                                                                                             |
|------|----------------------------------------------------------------------------------------------------|
| 6.   | Enter the desired information into the <b>Empl ID</b> field. Enter "7 - digit Employee ID Number". |
| 7.   | Click the Search button.  Search                                                                   |
| 8.   | Click the 12/25/2011 link.  12/25/2011                                                             |

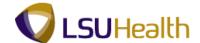

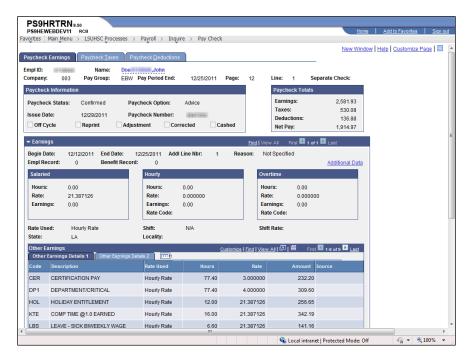

| Step | Action                                                                                 |
|------|----------------------------------------------------------------------------------------|
| 9.   | View paycheck information.                                                             |
|      | Click the <b>Down</b> button of the scrollbar to view additional paycheck information. |
| 10.  | Click the <b>UP</b> button of the scrollbar.                                           |
|      |                                                                                        |
| 11.  | Click the Paycheck Taxes tab.                                                          |
|      | Paycheck <u>T</u> axes                                                                 |

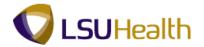

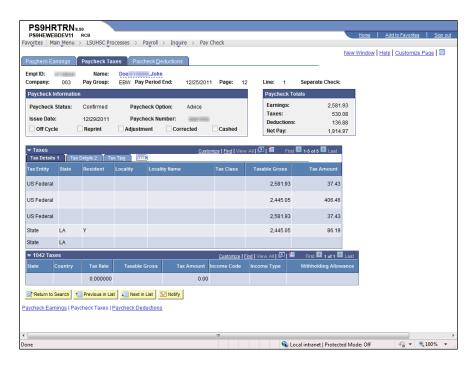

| Step | Action                                                  |
|------|---------------------------------------------------------|
| 12.  | View the Paycheck Taxes page.                           |
|      | Click the Paycheck Deductions tab.  Paycheck Deductions |

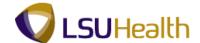

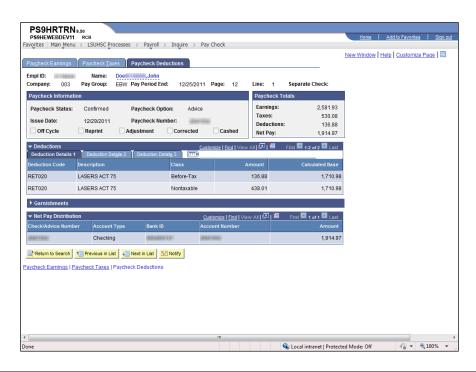

| Step | Action                                                                                    |
|------|-------------------------------------------------------------------------------------------|
| 13.  | Click the Garnishment Expand section button.  • Garnishments                              |
| 14.  | View the Garnishments page.  Click the Garnishment Collapse section button.  Garnishments |
| 15.  | Click the Return to Search button.                                                        |
| 16.  | This completes View Paycheck Data. End of Procedure.                                      |

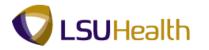

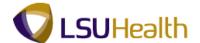

### View Payroll Error Message

#### **Procedure**

In this topic you will learn how to View Payroll Error Messages.

| Step | Action                      |
|------|-----------------------------|
| 1.   | Click the Main Menu button. |
|      | Main_Menu                   |

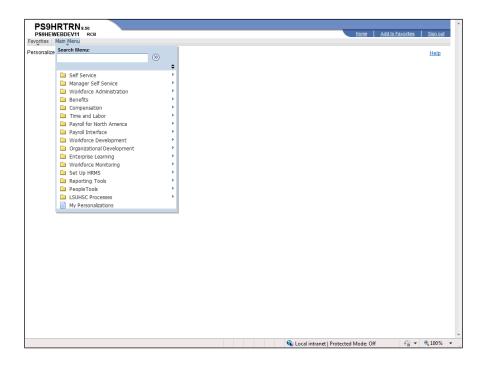

| Step | Action                                                                       |
|------|------------------------------------------------------------------------------|
| 2.   | Point to the Payroll for North America menu.                                 |
| 3.   | Point to the Payroll Processing USA menu.                                    |
| 4.   | Point to the Review Processing Messages menu.                                |
| 5.   | Click the Review Payroll Error Messages menu.  Review Payroll Error Messages |

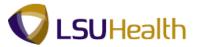

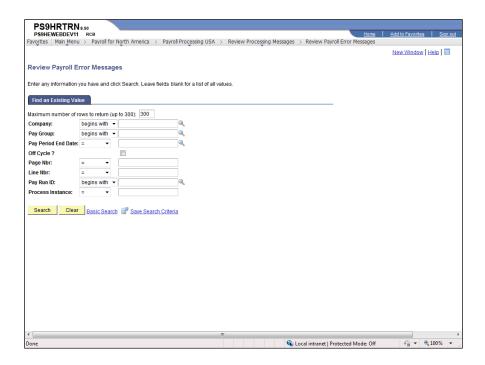

| Step | Action                                                                                                    |
|------|----------------------------------------------------------------------------------------------------|
| 6.   | Enter the desired information into the <b>Pay Run ID</b> field. Enter "9 - character <b>Pay Run ID</b> ". |
| 7.   | Click the <b>Search</b> button.  Search                                                                   |

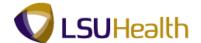

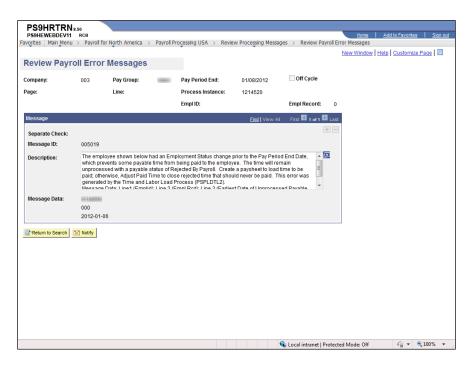

| Step | Action                                                                                                    |
|------|----------------------------------------------------------------------------------------------------|
| 8.   | Click the <b>Return to Search</b> button or click the Next in List button to view the next error message. |
|      | Return to Search                                                                                          |
| 9.   | This completes View Payroll Error Messages. End of Procedure.                                             |